# **Ebay Integration for Magento-User Guide**

by CedCommerce Docs - Products User Guides

| 1. Overview                                            | 3  |
|--------------------------------------------------------|----|
| 2. Ebay Integration for Magento Extension Installation | 3  |
| 3. Ebay Configuration Settings                         | 5  |
| 4. eBay Accounts                                       | 13 |
| 5. Manage Ebay Profiles                                | 17 |
| 5.1. Add A New Profile                                 | 17 |
| 5.2. Edit the Existing Profile                         | 23 |
| 5.3. Delete the Profiles                               | 25 |
| 5.4. Change the Status of the Selected Profiles        | 27 |
| 5.5. Manage the Products Assigned to the Profile       | 28 |
| 6. Product Management                                  | 30 |
| 6.1. View the validation error details                 | 33 |
| 6.2. Mass actions on the selected products             | 34 |
| 6.3. Manage Product Feeds                              | 39 |
| 6.4. Bulk Product Scheduler                            | 40 |
| 7. Manage Ebay orders                                  | 47 |
| 7.1. Fetch and view the order details                  |    |
| 7.2. View Ebay Failed Orders                           | 49 |
| 8. Ebay extras                                         | 50 |
| 8.1. Ebay Cron details                                 | 50 |
| 8.2. eBay Logs                                         |    |
| 9 Fhay Knowledge Base                                  | 53 |

# 1. Overview

eBay, an American multinational corporation, and king in e-commerce needs no introduction, rendering consumerto-consumer, and business-to-consumer merchandising services. It flourishes over a multibillion-dollar business with operations localized and pervasive over more than 30 countries.

**eBay integration by CedCommerce** involves the integration of your favorite e-commerce platforms such as Magento, WooCommerce, Shopify, Prestashop, Volusion etc.. with your store on eBay marketplace.

With the help of Extension developed by CedCommerce, you can manage both the e-Commerce stores easily under the single common platform which is only contingent on the source API made available by eBay.

# Key features are as follows:

- Rejected Products Notification: If any product gets rejected from eBay due to invalid data, then its
  information is fetched from automated synchronized request along with the error due to which it is
  rejected.
- New Order Notifications: When a new order is fetched from eBay.com, the admin receives a notification.
- Synchronized Inventory and Profile Based Pricing: Inventory Synchronization at regular intervals. product Listing is established between Magento and eBay. Profile-based price increase or decrease.
- **Profile-based product upload:** Admin can create a profile and map eBay category and attributes to that of Magento after assigning the products to the profile can easily upload products to ebay.com.
- **Product Category Mapping:** Many-to-one category mapping philosophy. Admin can map many categories of the Magento store to the single category of eBay.
- Simple Products Upload: Admin can upload the Simple types of Magento product on eBay.com.

# 2. Ebay Integration for Magento Extension Installation

#### To install the extension

- 1. Go to the Magento Admin panel.
- 2. On the top navigation bar, point to the **System** menu. The menu appears as shown in the following figure:

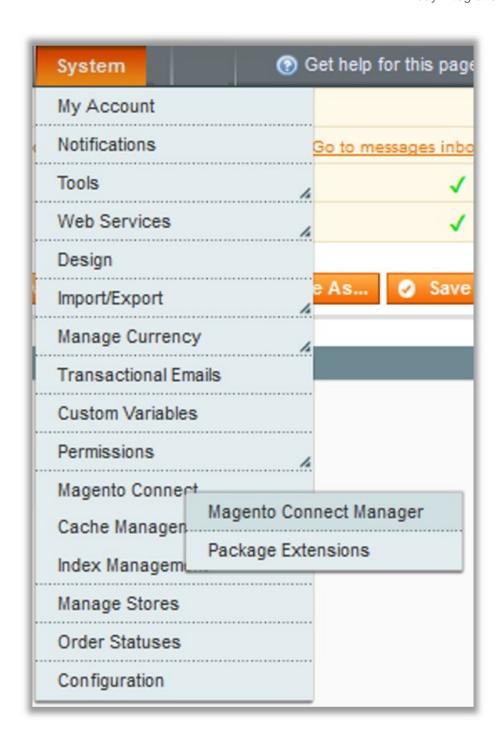

3. Point to the **Magento Connect** menu, and then click **Magento Connect Manager**. The page appears as shown in the following figure:

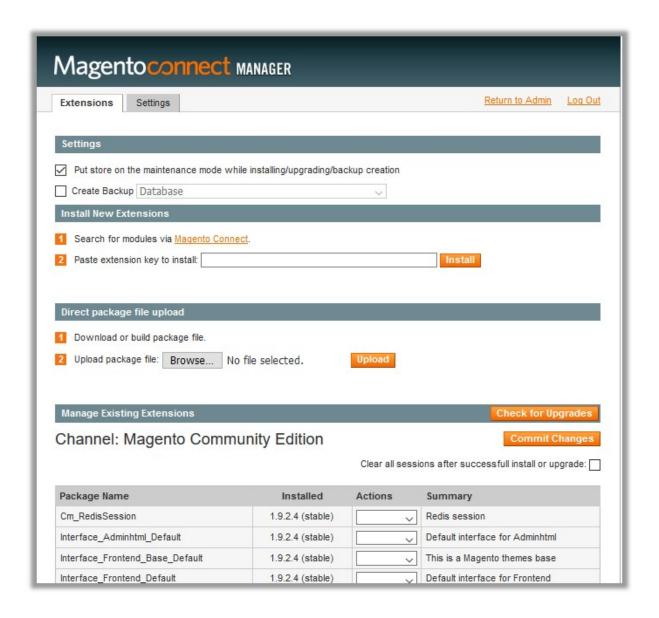

- 4. Scroll down to the **eBay\_Integration** Package.
- 5. In the Actions column, select the Install option from the list.
- 6. Click the **Commit Changes** button.

  Auto-scroll console contents screen appears and the extension is installed after the process.

# 3. Ebay Configuration Settings

Once the extension is successfully installed in the Magento store, the **eBay** menu appears on the top navigation bar of the Admin Panel. The merchant has to first create a seller account in the eBay seller panel. Once the seller account is created and is approved by eBay, then the Magento store owner can use the **eBay Username** and **Password** while setting up the eBay Configuration settings in the Magento Admin panel.

Procedure to set up the configuration settings in the Magento Admin panel

- 1. Go to the Magento Admin panel.
- 2. On the top navigation bar, point to the **eBay** menu. The menu appears as shown in the following figure:

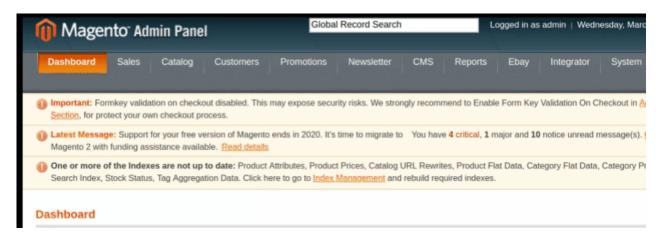

3. Click Configuration.

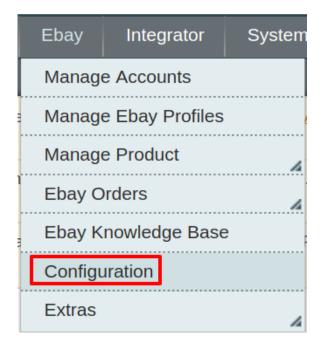

The **Ebay Configuration** page appears as shown:

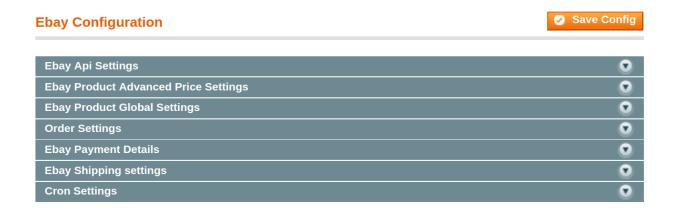

4. In the right panel, click **eBay API Settings** section and it will expand as shown:

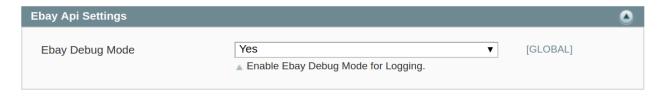

- a. In the Ebay Debug Mode, select Yes to enable the Ebay Integration extension for Logging.
- b. The extension will only get activated once you select yes here.
- 5. Now move to **eBay Product Advanced Price Settings.** As you click on it the section gets expanded as:

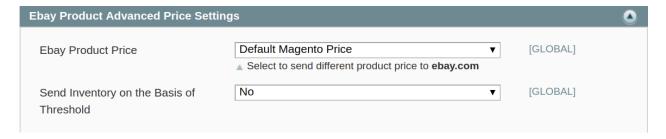

In the **Ebay Product Price** list, select one of the following options:

- Increase by Fixed Price
- Increase by Fixed Percentage
- Decrease by Fixed Price
- Decrease by Fixed Percentage
- a) **Increase by Fixed Price:** If selected, then the **Enter Amount** field appears. Now suppose if you enter 50 in the field and your product is available on Magento for 100, the product will be available on eBay for 150 as you have chosen **increased** by fixed price and have entered the amount of 50; so it will be added to the price for which the product is available on Magento and the resultant amount will be reflected on eBay, which is 150 in this case.

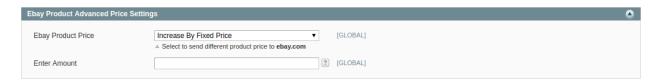

b) **Increase by Fixed Percentage:** If selected, then the **Enter Percentage** field appears. Enter the numeric value to increase the price of the Ebay, product price by the entered value % of Magento price For Example,

Magento price + 5% of Magento price.

Magento Price = 100

Select Increase By Fixed Percentage option

Enter Percentage = 5

100 + 5% of 100 = 100 + 5 = 105

Thus, Ebay Product Price = 105

- c) **Decrease by Fixed Price:** If selected, then the **Enter Amount** field appears. Now suppose if you enter 50 in the field and your product is available on Magento for 100, the product will be available on eBay for 50 as you have chosen **decreased** by fixed price and have entered the amount of 50; so it will be subtracted from the price for which the product is available on Magento and the resultant amount will be reflected on eBay, which is 50 in this case.
- d) Decrease by Fixed Percentage: If selected, then the Enter Percentage field appears.

Enter the numeric value to decrease the price of the Ebay product price by the entered value % of Magento price

For Example,

Magento price – 5% of Magento price.

Magento Price = 100

Select Decrease By Fixed Percentage option

Enter Percentage = 5

100 - 5% of 100 = 100 - 5 = 95

Thus, Ebay Product Price = 95

6. In Send Inventory on the basis of threshold, select Yes and the section expands as:

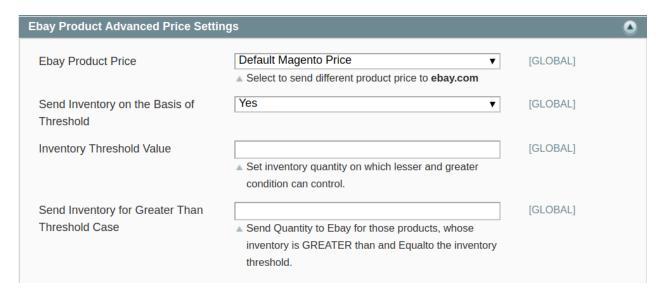

- a. Enter the **Inventory Threshold Value** in the next section, Enter the threshold value of the products on your eBay store. By doing so sellers can adjust the deprecated products and hence can control the condition.
- b. In send Inventory Greater Than Threshold Case Enter the number of products to be displayed on the eBay Marketplace if your inventory value is greater than or equal to the threshold value entered above.
- 7. Now move to eBay product global settings. As you click on it the section expands as:

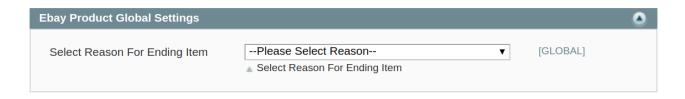

- a. In Select Reason For Ending Item, From the drop down menu choose the reason due to which you wish to end the item.
- b. There are these reasons:
  - `. Incorrect
  - `. Lost or Broken
  - `. Not Available
  - `. Other Listing Error
  - `. Sell to High Bidder
  - `. Sold

On clicking the **Order Settings** tab, the section expands as:

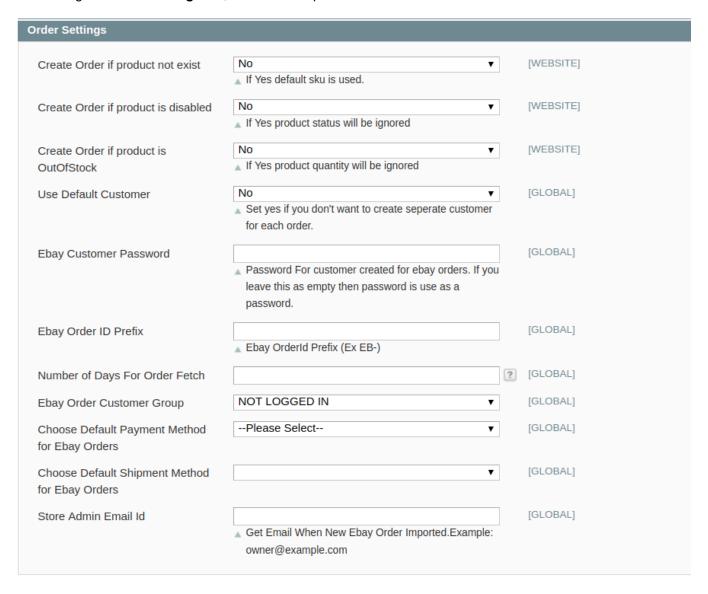

- 1. In Create Order if Product does not exist, select No if you don't want the orders to be created in the case of non-existence of ordered products. Select Yes if you want the orders to be created for products that do not exist. In this case of selecting Yes, the default product SKU is used.
- 2. In Create Order if product is disabled, select No if you don't want the orders to be created if a product is disabled. Select Yes if you want the orders to be created for products that are disabled. In this case of selecting Yes, the product status will be ignored.
- 3. In Create Order if product is Out of Stock, select No if you don't want the orders to be created if products are out of stock. Select Yes if you want the orders to be created for products that are out of stock. In this case of selecting Yes, the product quantity will be ignored.
- 4. In Use Default Customer,
- Select **No** if you want to create real customers for each order.
- Select Yes if you don't want to create real customers for each order. If you select Yes in this field, some
  more fields will appear asking you to enter some more information namely, eBay Customer Last Name,
  eBay Customer First Name, and eBay Customer Email. The expanded fields will appear as highlighted
  in the image below:
  - In **eBay Customer Last Name**, enter the last name for customer.
  - In eBay Customer First Name, enter the first name for customer.
  - In eBay Customer Email, enter the email for customer.
- 5. In **Ebay Customer Password** field **Use Default Customer** field, enter the password for customers created for eBay orders. In case this field is left unfilled, 'password' will be used as a password.
- 6. In Ebay Order ID Prefix, enter the prefix that you want to be added to all your eBay orders.
- 7. In **Number of Days For Order Fetch,** enter the number for last 'number of days' for which you want the orders to be fetched. For example, if you enter 30 in it, orders of last 30 days would be fetched.
- 8. In Ebay Order Customer Group, select from General/ Wholesale/ Retailer/ Not Logged In.
- 9. In Choose Default Payment Method for Ebay Orders, select from the payment modes given.
- 10. In **Choose Default Shipment Method for Ebay Orders**, select from the shipment methods for the shipment of your orders.
- 11. In **Store Admin Email Id,** enter the email id on which you will be getting a notifying message whenever a new eBay order has been imported.

Now move on to **eBay Payment Details** section. Click and the section expands as:

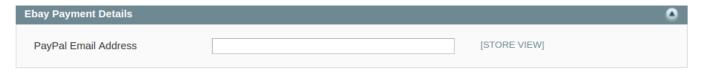

• Enter the PayPal email address on which you wish to receive the payments.

Click on **eBay shipping settings** and the section expands as:

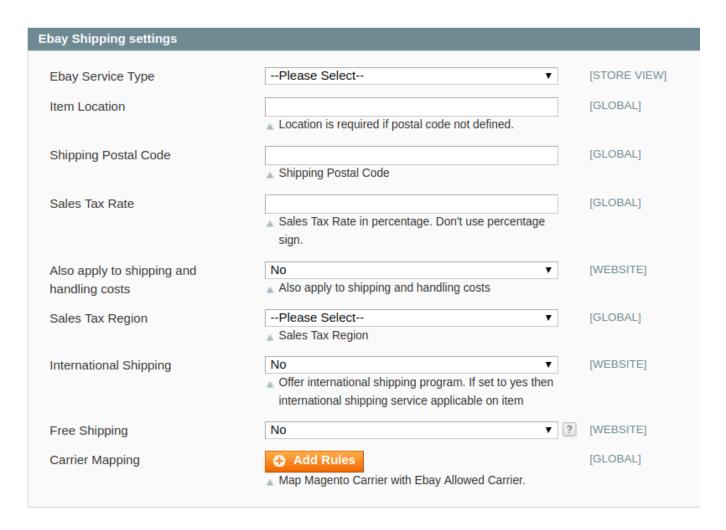

1. In Ebay Service Type, select from the services shown in the image below

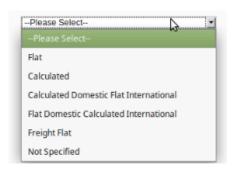

- 2. If the postal code is not defined then enter the location in the Item Location Section.
- 3. Enter the **Shipping Postal Code** in the next field. This is the postal code of the location from where the product will be shipped to the customers.
- 4. In Sales Tax Rate, enter the tax rate for the products in accordance with the product location.
- 5. In **Also apply to shipping and handling costs**, enter **Yes** if you want the sales tax to be applied to shipping and handling too. (*It is applicable only for the USA*)
- 6. In Sales Tax Region, enter the region according to which the sales tax will be levied on the products.
- 7. In **International Shipping**, you may select **Yes** if you want to ship your products internationally. If no, select **No**.

- 8. In **Free Shipping**, select **Yes** if you want to offer free shipping to users.
- 9. In next field, map the Magento shipping carrier with that of eBay. It is required for the automated shipment. For that, click on **Add Rules** as highlighted in the image below:

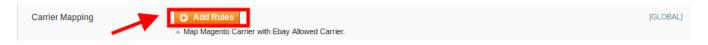

52. On clicking it, the fields will appear as shown below,

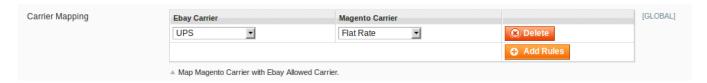

- Map the **Ebay Carrier** with **Magento Carrier**. You need to map the Ebay Carrier with Magento Carrier for the automated order shipment.
- You may Add Rules by clicking on the button and similarly, delete the rules as well by clicking on Delete button.

Now move to the last section of the configuration settings ie **Cron Settings**. Click on **Cron Settings** and the section will expand as:

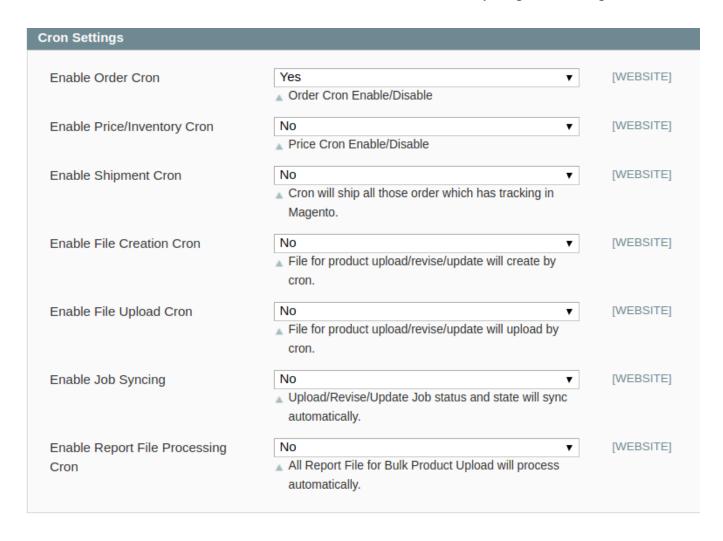

- 1. In Enable Order Cron, if you select Yes.
- 2. In **Enable Price/Inventory Cron**, select **Yes** if you want the Price and Inventory cron to run and the price and inventory to be synced and updated between Magento and Ebay.
- 3. In **Enable Shipment Cron**, select **Yes** if you want the Shipment cron to run periodically. Cron will ship all those orders which have to track in Magento.
- 4. In **Enable File Creation Cron**, select **Yes** if you want the file for product upload/revise/update cron to run periodically. In this case, all the file creation will process automatically.
- 5. In **Enable File Upload Cron**, select **Yes** if you want the file upload cron to run periodically. In this case, the file for product upload/revise/update will be uploaded by cron.
- 6. In **Enable Job Syncing**, select **Yes** if you want the Job syncing cron to run periodically. It will Upload/Revise/Update the Job status and the state will sync automatically.
- 7. In **Enable Report File Processing Cron**, select **Yes** if you want the Report File Processing cron to run periodically. In this case, all Report File for Bulk Product Upload will process automatically.
- 8. Once all the actions have been taken, click on **Save Config** button on the top right side of the page. The configuration will be saved.

# 4. eBay Accounts

### TO MANAGE ACCOUNT ON EBAY

- Go to the Magento admin panel.
- On the Top navigation bar, click eBay

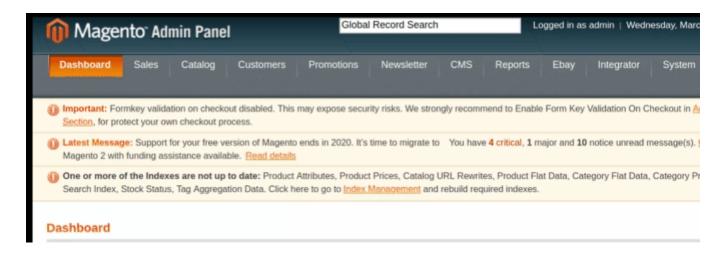

• When the menu appears, click Manage Accounts.

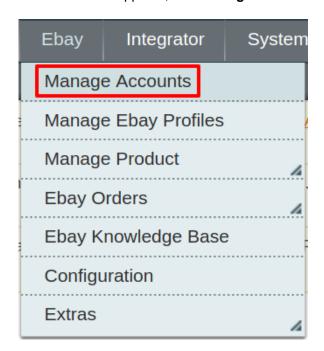

• On clicking it, you will be navigated to the eBay Accounts page as shown below

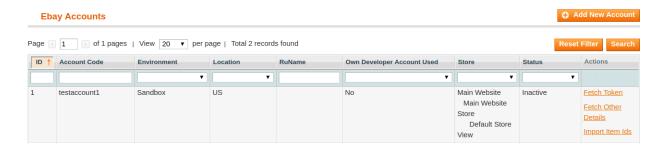

• To add a new account, click on Add NewAccount button on the top right corner.

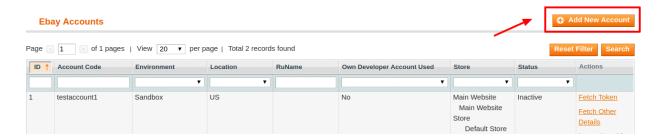

• You'll be redirected on a new page:

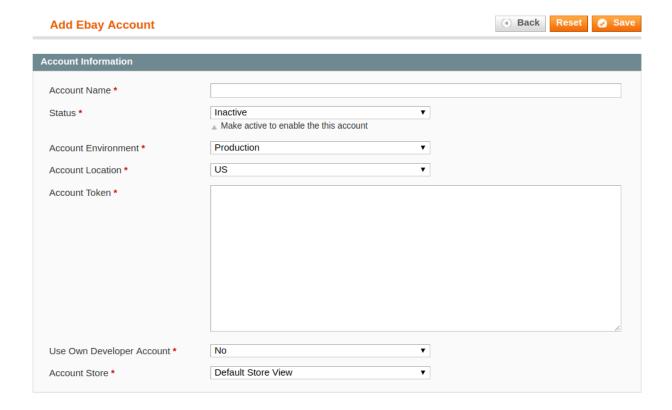

- Enter the Account Name by which you wish to sell on eBay, in the first section.
- Select the **Status** of the account from the drop-down menu, either Active or Inactive.
- Move to the next section and enter the Account Environment. You can choose either sandbox or production.
  - NOTE: By choosing sandbox all the changes done in the account will not reflect on eBay seller panel and on choosing production the changes will be live.
- Choose the **Account Location** from the drop-down menu. It is the location where you wish to sell using the account provided by eBay.
- In the **Account Store** section choose the view of the store.
- The Account Token section gets automatically filled once the account gets verified.
- If you wish to Use Own Developer Account then select yes or otherwise no.
- By selecting Yes additional options appear as shown:

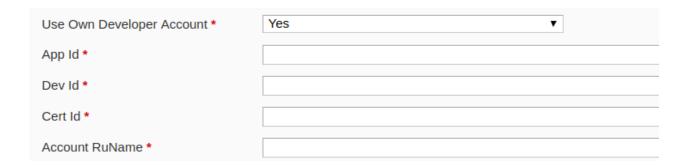

- In App ID
- In Dev Id Enter
- o In Cert Id enter
- · In Account RU Name enter
- Choose the **default view** of your store from the next section.
- Once all the actions have been taken so far, click on **Save** button on the top right of the page.
- A confirmation message pops up:

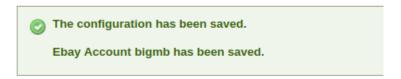

- Now To fetch the token, Go back to the Accounts page.
- The product created will be displayed

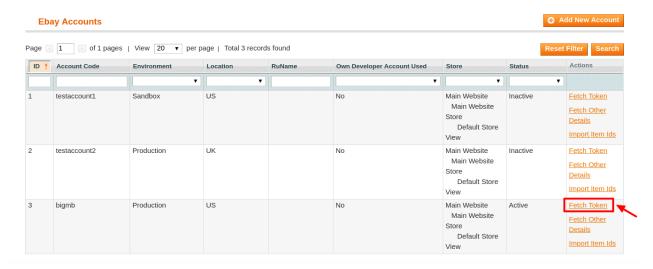

• Click on Fetch Token and you will be redirected to this page:

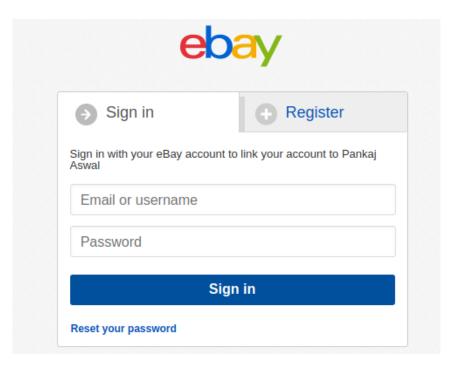

• Once you do so you will again be moved to the previous page and the **Account Token** section will automatically gets filled.

In the case of multiple accounts, you have to register all the accounts on eBay Seller Center.

· Go to eBay Merchant Center

# 5. Manage Ebay Profiles

Admin can create a new profile and assign the required products to the profile. While creating and editing the profile, admin can map the Magento attributes to the Ebay attributes. These attributes are applicable to all the products that are assigned to the profile.

### Admin can do the following tasks:

- Add a new profile
- Edit the existing profile
- Delete the profiles
- Change the Status of the Selected Profiles
- Manage the Products Assigned to the Profile

# 5.1. Add A New Profile

#### Procedure to Add A New Profile:

1. Go to the Magento Admin panel.

2. On the top navigation bar, point to the **Ebay** menu. The menu appears as shown:

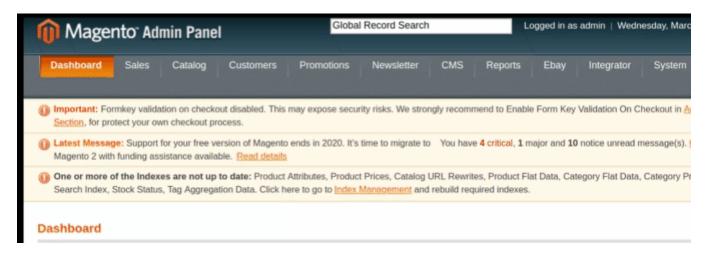

3. Click Manage Ebay Profiles.

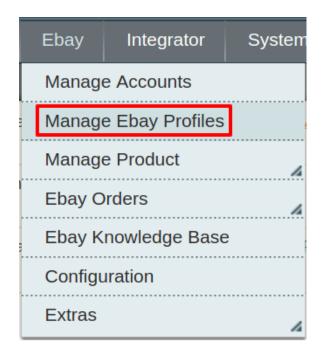

The **eBay Profile Listing** page appears as shown:

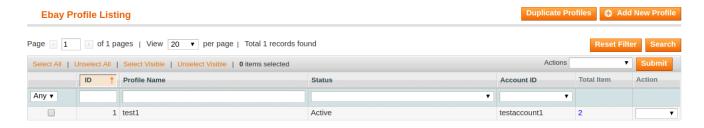

4. Click the Add New Profile button.

The page appears as shown

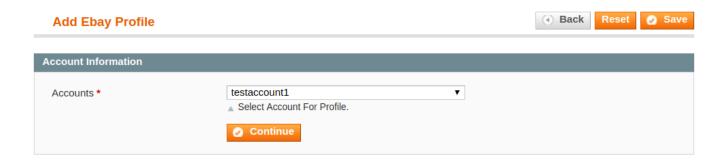

Choose the desired account for which you wish to create the profile.

Once you do so click on continue and you will be redirected to add eBay Profile page

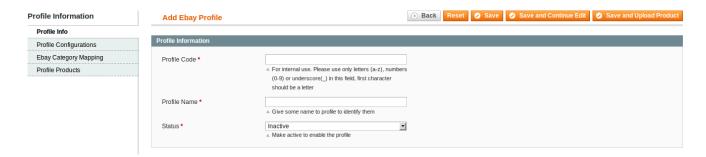

- 5. In the right panel, under **Profile Information**, do the following steps:
  - In the Profile Code box, enter the profile code. (Note: It is only for the internal use. Use the unique profile code with no spaces. Start with small letters.)
  - In the **Profile Name** box, enter the name of the profile. (Note: Use the unique name to identify the profile.)
  - In the Status list, select Active to enable the profile. (Note: The Inactive option disables the profile.)
- 6. Click Profile Configuration in the left side menu of the page. The section will appear in the right as:

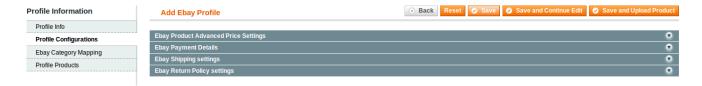

- In this section, you may see all the settings that you may apply to the products that you are adding to this
  profile that you are creating. The procedure to complete the profile configuration is the same as you have
  seen in the previous, main configuration section(https://docs.cedcommerce.com/magento/ebay-integrationmagento-user-guide-0-0-1/?section=ebay-configuration-settings-4)
- 7. Next, in the left navigation panel, click the **Ebay Category Mapping** menu. The page appears as shown in the following figure:

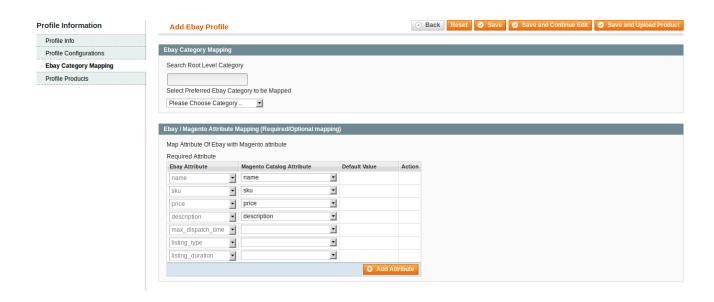

- In the right panel, go to the **eBay Category Mapping** section.
- In the Search Root Level Category field, search the required Ebay category that you want to map.
- Then, under **Select Preferred Ebay Category to be Mapped**, select the category from the list that is present there. Depending on the category, the sub categories' fields appear for you to choose, as shown below:

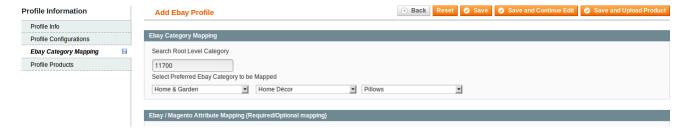

8. Now, move down to the Ebay/ Magento Attribute Mapping (Required/ Optional mapping) section.

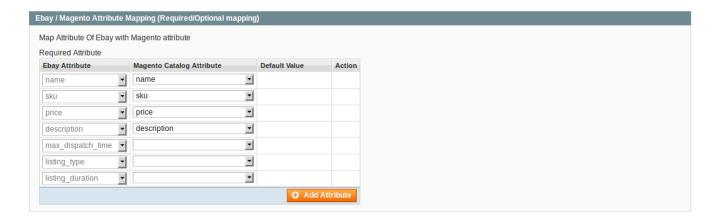

- In the **Magento Catalog Attribute** column, select the required Magento attribute from the corresponding list to map it with the corresponding Ebay attribute present on the left side of the table
- In case the required attribute does not exist in the corresponding list, then select -Set Default Value-

from the corresponding list. A box will appear in the **Default Value** column next to corresponding **Magento Catalog Attribute** column as shown below:

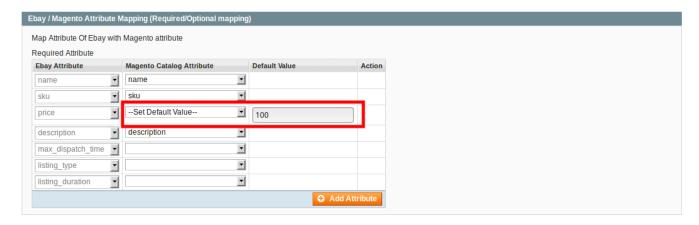

- Enter the **Default Value** in the box as per your need.
- Click the Add Attribute button to add more attributes.
- 9. In the left navigation panel, click the **Profile Products** menu. The page appears as shown:

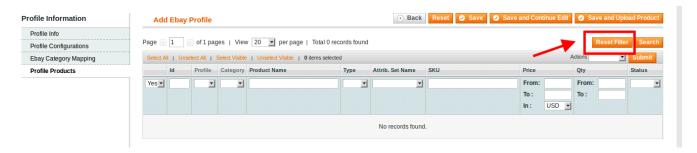

10. Click the **Reset Filter** button highlighted in the above image. All the products will be listed in the table as shown:

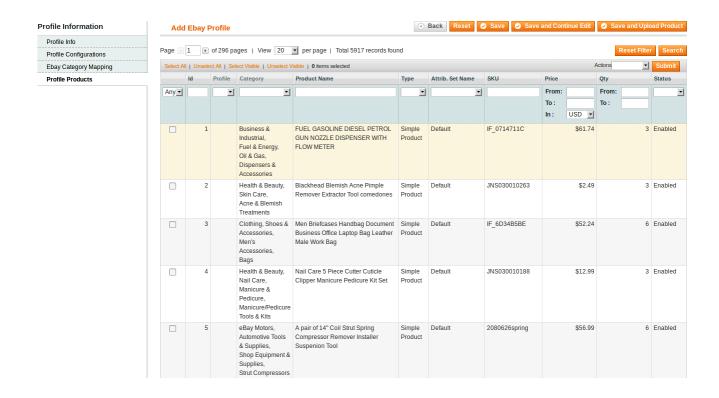

11. Select the check boxes associated with the required products that you want to assign to the profile.

( **Note:** Admin can assign one product to one profile only. It means, admin can assign multiple products to the same profile but can associate a product only to one profile at one time. To assign a product to another profile, the admin has to remove that product from the currently assigned profile.)

12. Click Select All to select all the products available in the store.

(Note: To clear the selection, click the Unselect All link.)

13. Click the **Select Visible** link to select the products displayed on the current page.

(Note: To clear the selection, click the Unselect Visible link.)

15. Click the **Save** button. The profile will be created and you will be navigated to the **Ebay Profile Listing** page. A success message will appear on the page as highlighted in the image below and the newly created profile will be listed in the column.

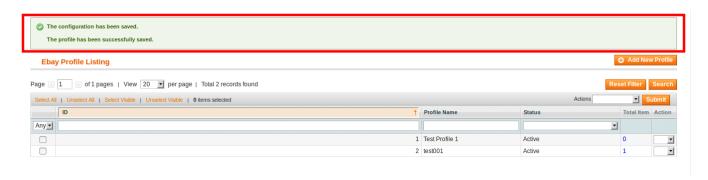

14. Or you may click the **Save and Continue Edit** button to save the created profile and continue editing, if required.

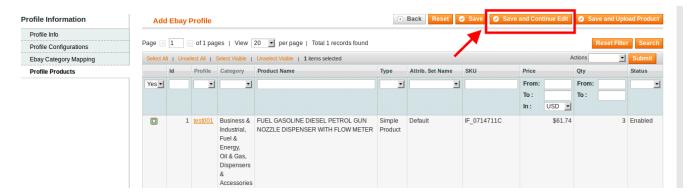

15. You may also click the **Save and Upload Product** button to save the profile and upload the products on Ebay.

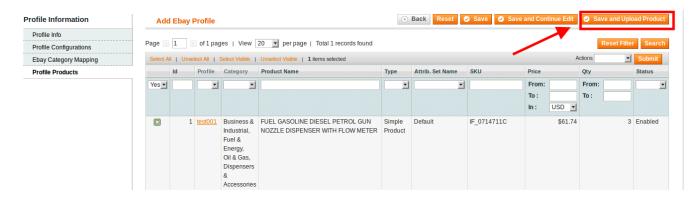

16. The assigned products are listed on the **Product Manager** page as shown in the following figure, and a success message appears as highlighted in the image.

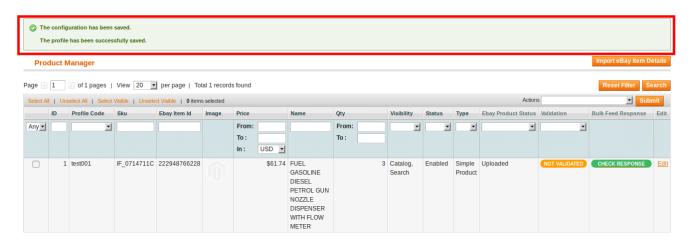

# 5.2. Edit the Existing Profile

Procedure to Edit the Existing Profile:

- 1. Go to the Magento Admin panel.
- 2. On the top navigation bar, point to the **Ebay** menu. The menu appears as shown:

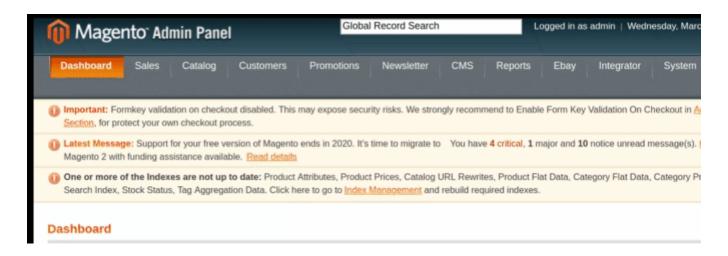

### 3. Click Manage Ebay Profiles.

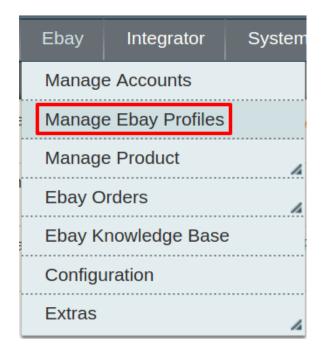

### The **eBay Profile Listing** page appears as shown:

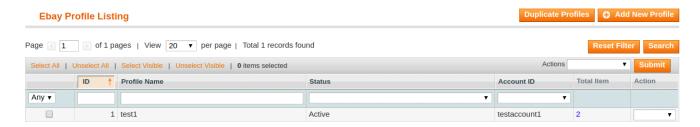

On this page all the available profiles are listed.

4. Click the required row of the profile that the admin wants to edit.

OR

In the Action column, click the arrow button, and then click Edit Profile. The Edit Profile page appears as shown:

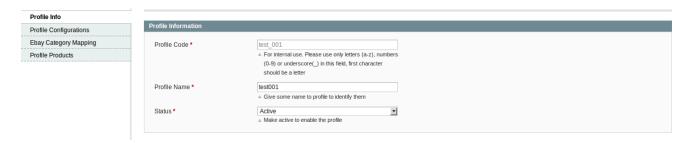

- 5. Make the changes as per requirement.
- 6. Click the **Save** button. The edited profile is saved and a success message appears on the Ebay **Profile Listing** page.

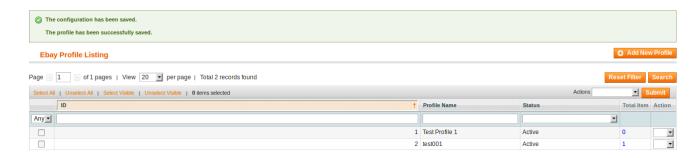

#### Or

Click the Save and Continue Edit button to save the created profile and continue editing, if required.

Or

Click the **Save and Upload Product** button to save the profile and make ready to upload the product on Ebay. The assigned products are listed on the **Product Manager** page as shown:

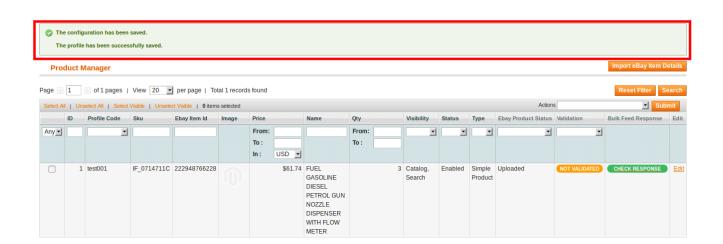

# 5.3. Delete the Profiles

#### Procedure to Delete the Profile:

- 1. Go to the Magento Admin panel.
- 2. On the top navigation bar, point to the **Ebay** menu. The menu appears as shown:

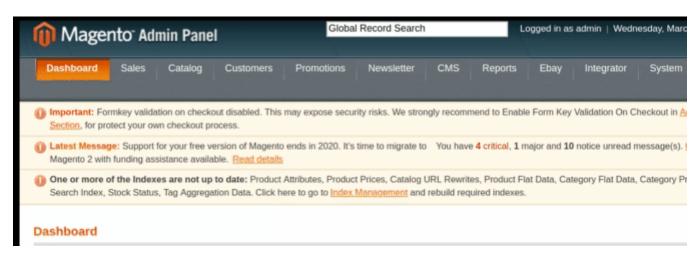

3. Click Manage Ebay Profiles.

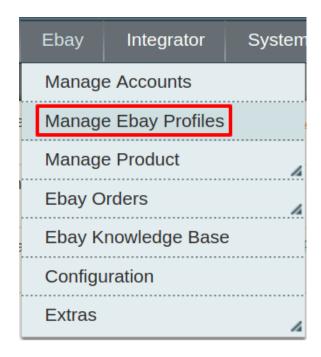

The **eBay Profile Listing** page appears as shown:

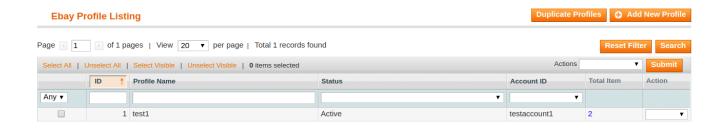

On this page, all the available profiles are listed.

- 4. Select the check boxes associated with the profiles those are no more required.
- 5. In the Actions list, select the **Delete** option, and then click the **Submit** button.

A confirmation dialog box appears.

6. Click the **OK** button. The selected profiles are deleted.

# 5.4. Change the Status of the Selected Profiles

Procedure to change the status of the selected profiles:

- 1. Go to the Magento Admin panel.
- 2. On the top navigation bar, point to the **Ebay** menu. The menu appears as shown:

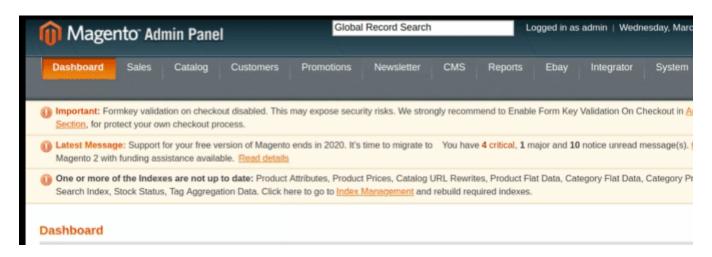

3. Click Manage Ebay Profiles.

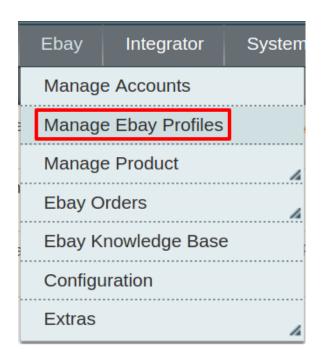

The **eBay Profile Listing** page appears as shown:

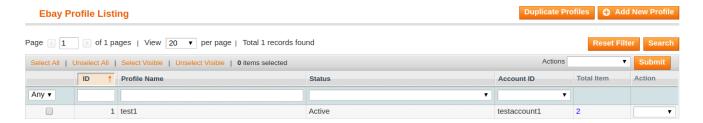

On this page, all the available profiles are listed.

- 4. Select the check boxes associated with the profiles those are no more required.
- 5. In the Actions list, select the Change Status option.

The Status field appears next to the Actions list.

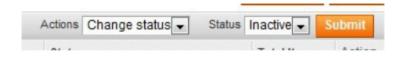

6. In the **Status** list, select the required option, and then click the **Submit** button. The status is changed and a success message appears.

# 5.5. Manage the Products Assigned to the Profile

With the help of this feature, the admin can manage the products assigned to the specific profile. The admin can view and edit the product, validate and upload the individual product. Also, the admin can view the error message

if any error exists in any product details. The admin can also submit certain actions on the selected products available on the Product Manager page.

**Note:** After getting redirected to the Product Manager page from the Ebay Profile Listing page, the admin can view the list of only those products that are assigned to the selected profile.

# To go to the Product Manager page:

- 1. Go to the Magento Admin panel.
- 2. On the top navigation bar, point to the **Ebay** menu. The menu appears as shown:

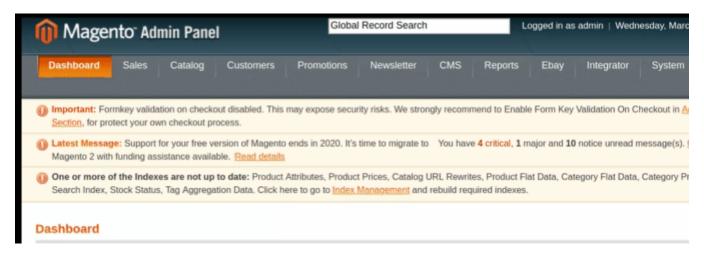

3. Click Manage Ebay Profiles.

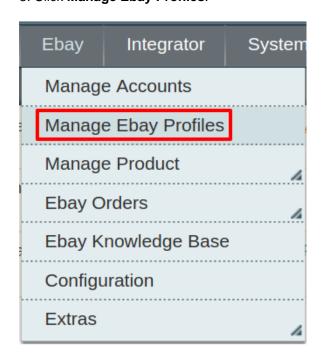

The **eBay Profile Listing** page appears as shown:

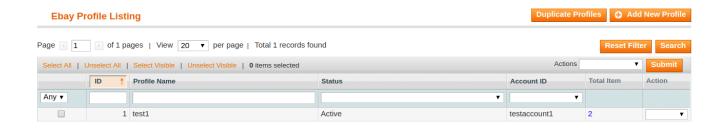

- 4. Scroll down to the required profile row.
- 5. In the **Action** column of the respective row, click the **Arrow** button. A menu appears.
- Click Manage Products. The Product Manager page appears as shown in the following figure:

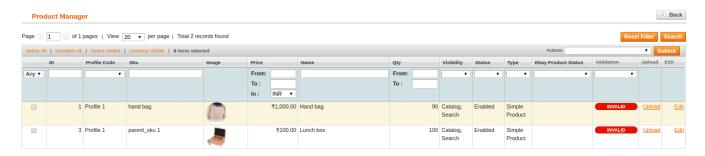

All the products assigned to the selected profile are listed on this page.

# 6. Product Management

With this integration, the admin can manage all the products assigned to all the profiles. The admin can view and edit, validate and upload the individual product. Also, the admin can view the error message if any error exists in any product details, can submit certain actions on the selected products available on the Product Manager page, and can take bulk actions too for selected products.

#### **PRODUCT MANAGER PAGE**

In this section, admin can take the following actions-

- · View the validation error details
- Upload a single product
- Validate Selected Product(s)
- Validate & Upload Product(s)
- Product Price/Inventory Update
- Update Product
- End Product(s) on Ebay
- · Relist Product(s) on Ebay
- Manage Product Feeds

To take any of these actions, you need to go to the Product Manager page. For that,

- Go to your **Magento** admin panel.
- Place cursor on **eBay** on the top navigation bar.

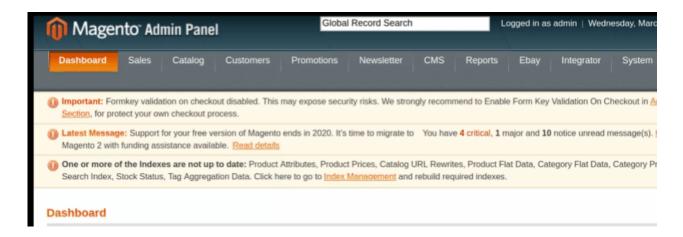

• When the menu appears, place cursor of Manage Product, and click Upload Product.

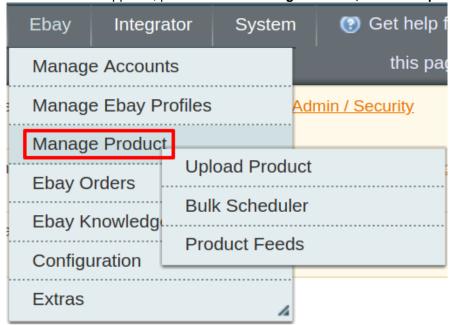

• On clicking Upload Products, you will be navigated to the Product Manager page which appears as:

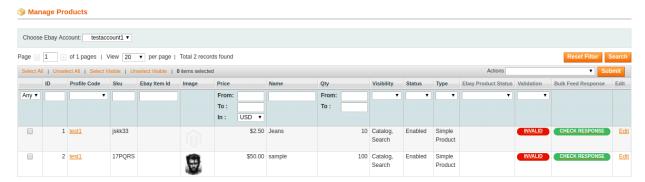

• On this page, you may take actions mentioned in the above points.

# **EBAY BULK SCHEDULER**

On this page, you can schedule Ebay jobs. To do so,

- Go to your Magento admin panel.
- Place cursor on eBay on the top navigation bar.

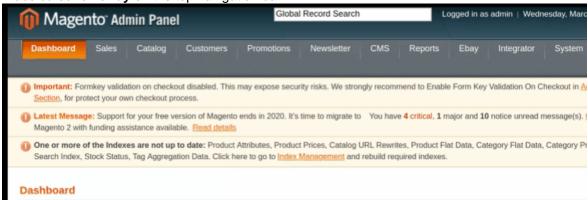

• When the menu appears, place cursor of Manage Product, and click Upload Product.

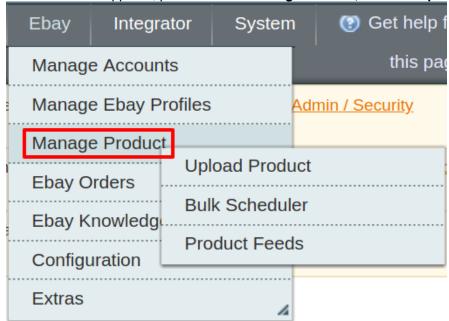

• On clicking **Bulk Scheduler**, you will be navigated to the **Job Scheduler** page which appears as:

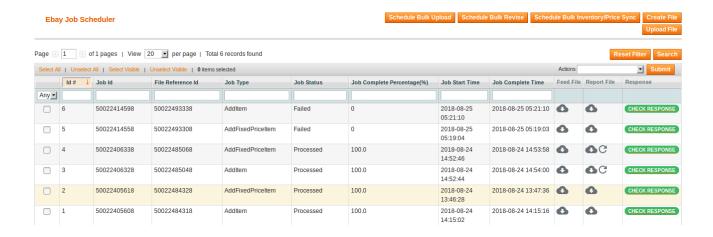

# 6.1. View the validation error details

To view the validation error details:

1. Go to the **Product Manager** page.

The **Product Manager** page appears. Choose the desired eBay Account for which you wish to view the validation error of products.

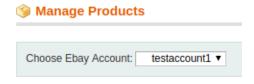

All the products for that account appear as shown in the following figure

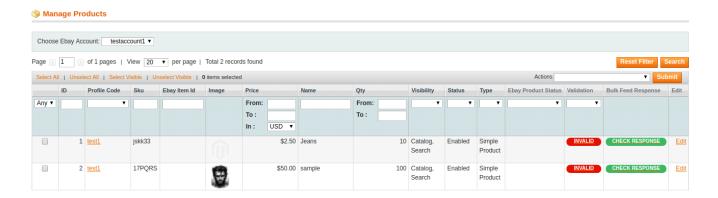

- 2. Scroll down to the required product row.
- 3. In the **Validation** column of the respective row, click the **Invalid** button. The error details appear as shown in the following figure:

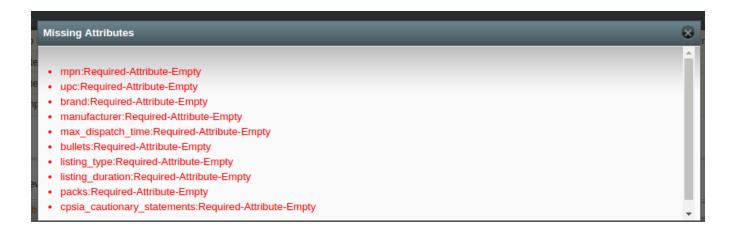

# 6.2. Mass actions on the selected products

Admin can submit the following actions for the selected products:

- **1-Validate Selected Product(s)**: To validate the product before uploading it to the Ebay. It displays the corresponding validation error if any. If there is no error, it confirms that the product is ready to upload.
- **2-Validate & Upload Product(s):** To validate the product before uploading it on the Ebay. It displays the corresponding validation error for all the products if any. If there is no error, then it validates the selected products and then uploads them to the Ebay.
- **3-Product Price/Inventory Update:** Updates the price and inventory of the product on Ebay. For example, if the user has changed the product price on the Magento store and also wants to change the price on Ebay then this action is applicable. The price is updated when the user submits this action for the selected product. This action completes the entire job related to the product inventory and also it manages the quantity related issues.
- **4-Update Product:** Updates all the product details on eBay.com.
- **5- End Product(s) on Ebay:** This feature ends the selected product listings on Ebay marketplace i.e. it retires the products on Ebay.
- **6- Relist Product(s) on Ebay:** Using this feature, the products which have been removed or ended on the Ebay marketplace can once again be relisted on Ebay.

To perform mass action on the selected products:

Go to the **Product Manager** page.

The **Product Manager** page appears. Choose the desired eBay Account for which you wish to view the validation error of products.

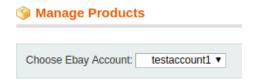

All the products for that account appear as shown in the following figure

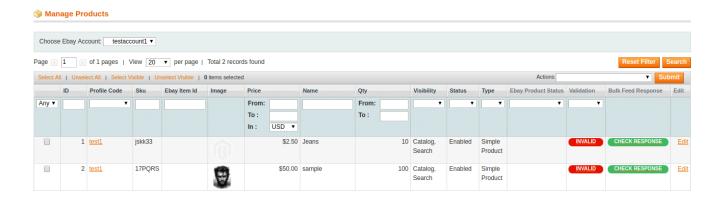

2. All the products associated with the account appears. Scroll down to the required product row.

# 1. To validate the selected products, do the following steps:

- Select the check boxes associated with the required products.
- Click the **Actions** drop down list, on the top right side of the page.

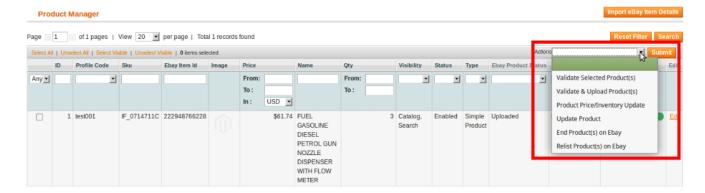

• Click the **Validate Selected Product(s)** option, and then click the **Submit** button. The products validation process starts and the status appears.

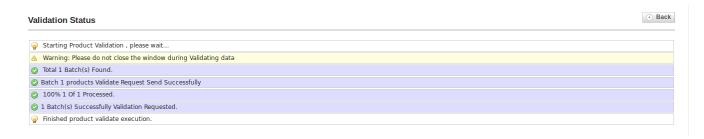

**Note:** If there is an error in the product validation, then it appears on the page and the **Invalid** button appears under the corresponding **Validation** column displayed on the **Product Manager** page. Otherwise, a success message appears.

- Click the Back button to go back to the Product Manager page.
- Correct the issues and then again repeat the process of validating the selected products.

# 2. To validate and upload the selected products, do the following steps:

- Select the check boxes associated with the required products.
- In the Actions list, click the arrow button.

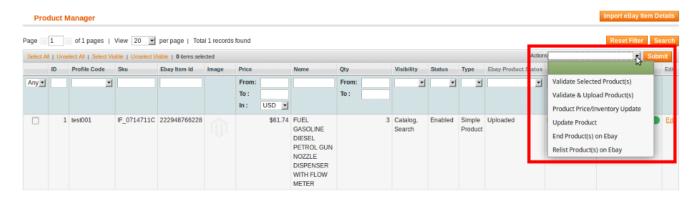

Click the Validate & Upload Product(s) option, and then click the Submit button.
 The products validation and uploading process starts and appears as shown in the following figure:

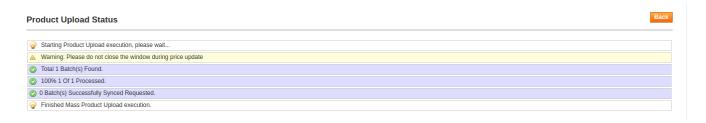

**Note:** If there is an error in the product validation and uploading, then it appears on the page and the Invalid button appears under the corresponding **Validation** column displayed on the **Product Manager** page.Otherwise, a success message appears.

- Click the Back button to go back to the Product Manager page.
- Correct the issues and then again repeat the process of validating and uploading the selected products.

# 3. To update the prices and inventories of the selected products on Ebay, do the following steps:

- Select the check boxes associated with the required products.
- In the Actions list, click the arrow button.

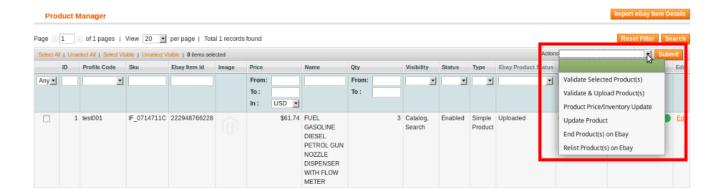

- Click the Product Price/Inventory Update option, and then click the Submit button.
- The price and inventory updating process starts and appears as shown in the following figure:

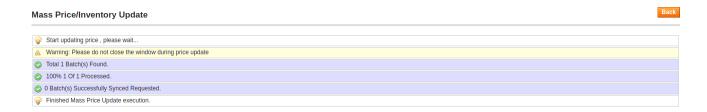

**Note**: If there is an error in updating the product price and inventory in bulk, then it appears on the page and the Invalid button appears under the corresponding **Validation** column displayed on the **Product Manager** page. Otherwise, a success message appears.

- Click the Back button to go back to the Product Manager page .
- Correct the issues and then again repeat the process of updating the prices and inventories of the selected products.

### 4. To update the selected products, do the following steps:

- Select the check boxes associated with the required products.
- In the Actions list, click the arrow button.

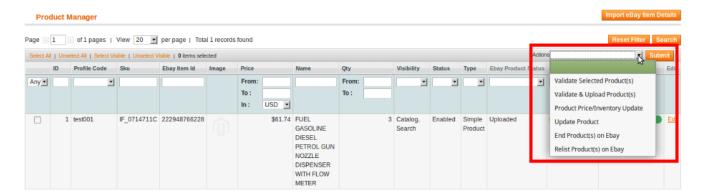

• Click the **Update Product** option, and then click the **Submit** button.

The product updating process starts and appears as shown in the following figure:

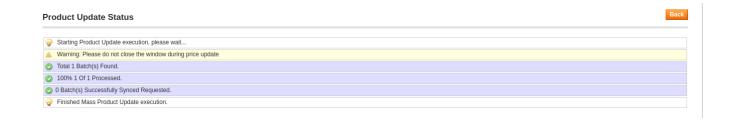

**Note:** If there is an error in updating the product details in bulk, then it appears on the page and the **Invalid** button appears under the corresponding Validation column displayed on the Product Manager page.

Otherwise, a success message appears.

- Click the **Back** button to go back to the **Product Manager** page.
- Correct the issues and then again repeat the process of updating the product details of the selected products.

## 5. To end product(s) on Ebay:

- Select the check boxes associated with the required products.
- In the Actions list, click the arrow button.

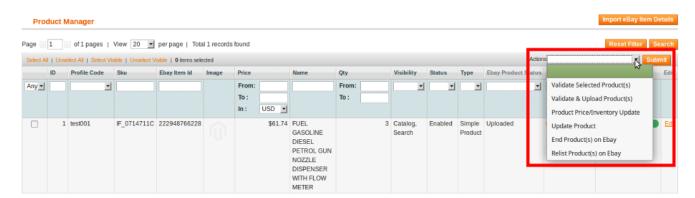

Click the End Product(s) on Ebay option, and then click the Submit button.
 The product ending process starts and appears as shown in the following figure:

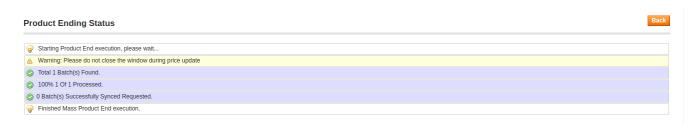

## 6. To relist product(s) on Ebay:

- Select the check boxes associated with the required products.
- In the **Actions** list, click the arrow button.

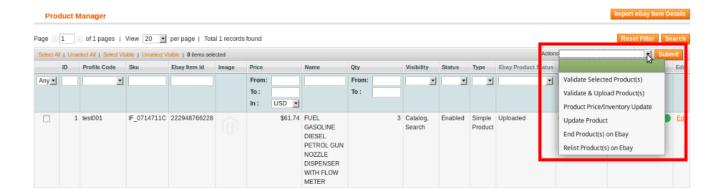

Click the Relist Product(s) on Ebay option, and then click the Submit button.
 The product relisting process starts and appears as shown in the following figure:

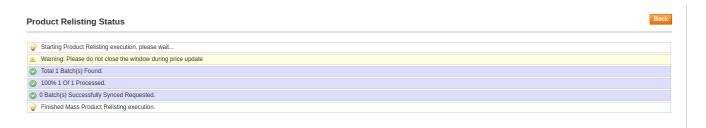

## 6.3. Manage Product Feeds

After uploading the product on eBay.com or after updating the product inventory or the product price, the user can check the status of the feed from the Ebay Feed Details page.

#### To view the product feeds status:

- 1. Go to your Magento admin panel.
- 2. Place cursor on eBay on the top navigation bar.

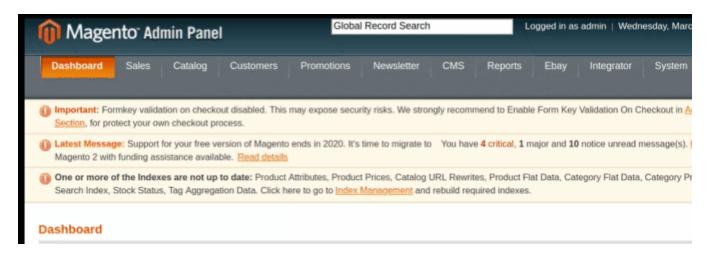

When the menu appears, place cursor of Manage Product, and click Product Feed.

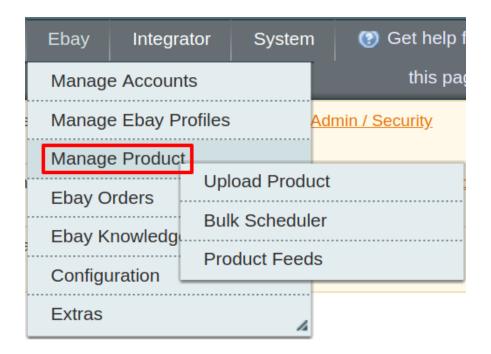

### 3. On clicking Product Feeds.

The eBay Feed Details page appears as shown in the following figure:

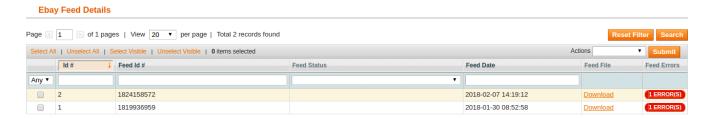

- 4. Do the required following tasks:
  - View the status of the feed in the Feed Status column.
  - To delete the feed, select the check box associated with the product and submit the **Delete Feeds** action.
  - To view the product feed error, click the **Error** details of the feed, click the button or to view the button. A dialog box appears as shown in the following figure:

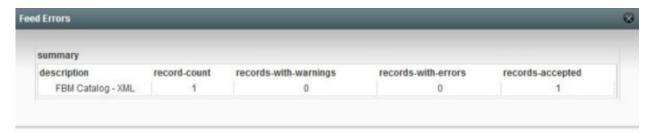

5. To download the Feed File, click the Download link appearing in the Feed File column.

## 6.4. Bulk Product Scheduler

In the process to integrate the Magento store with Ebay, you have the option to upload products in huge chunks on Ebay from your Magento admin panel. Also, you may schedule the bulk revise to update the product details on Ebay and may also schedule bulk inventory/price sync. You may take all the actions from the Ebay Job Scheduler section. For that,

- 1. Go to your Magento admin panel.
- 2. Place cursor on eBay on the top navigation bar.

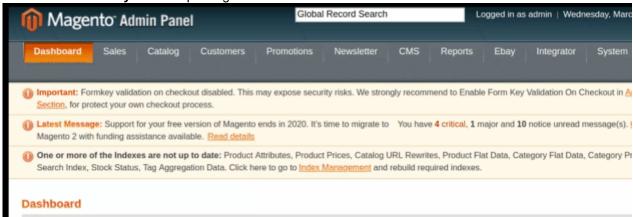

When the menu appears, place cursor of Manage Product, and click Upload Product.

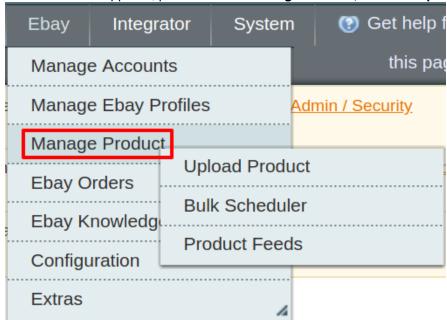

On clicking Bulk Scheduler, you will be navigated to the Product Manager page which appears as:

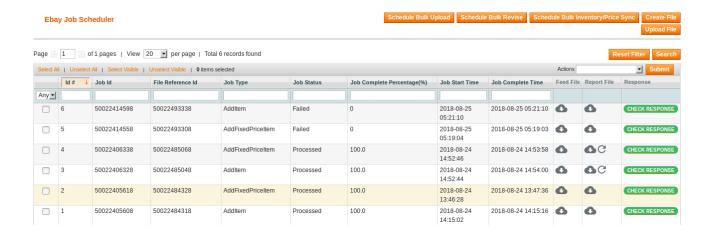

## To schedule bulk upload (to upload products in junk),

- Click on Schedule Bulk Upload button on the top.
- On clicking it, a success message appears on page as:

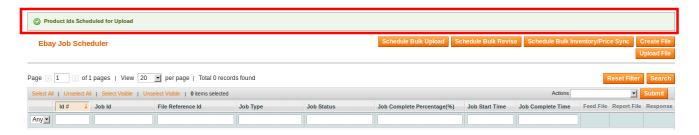

- Now click on the Create File button.
- You will be navigated to the page as shown below, on which you will see the status of the product file(s) created for upload.

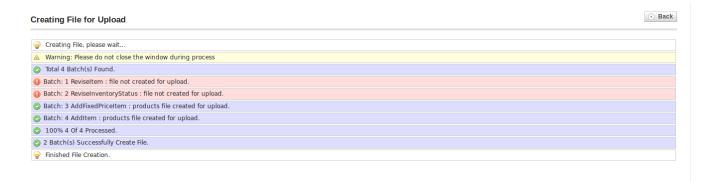

- Once it is done, click on the **Back** button.
- Now, the files get created and get saved in your system.
- Next, you need to click **Upload File**, and the job of 5 files(merged together) will be created and the request for the job upload will be sent on Ebay.
- Now, the job of 5 files will be listed on the same page as shown below.

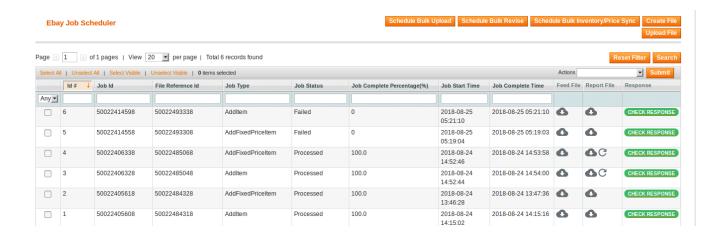

 Now you may see the details of jobs such as Job Id, File Reference Id, Job Type, Job Status, Job Complete Percentage, etc as can be seen in the above image.

#### To schedule bulk revise.

- Click on the Schedule Bulk Revise button.
- A success message will appear as highlighted below:

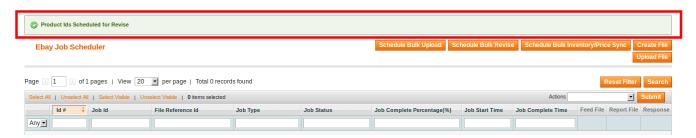

- Click Create File button.
- You will be navigated to the page as shown below, on which you will see the status of the product file(s)
  created for bulk revision.

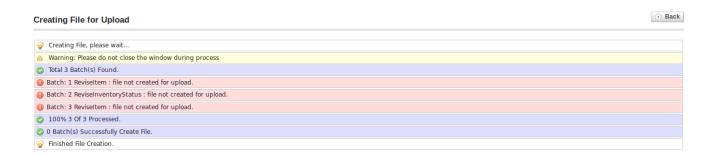

- Once it is done, click on the **Back** button.
- Now, the files get created and get saved in your system.
- Next, you need to click Upload File, and the job of 5 files(merged together) will be created and the
  request for the job upload will be sent on Ebay.
- Now, the job of 5 files will be listed on the same page as shown below.

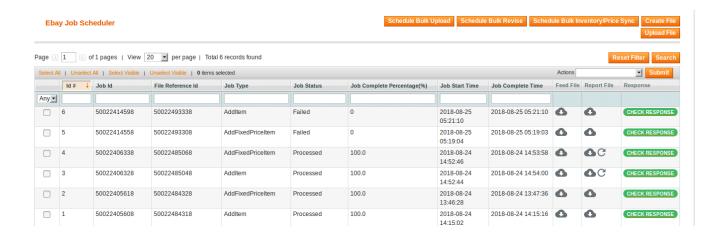

 Click the Upload File button and all the product files with Created status will be uploaded on Ebay and the bulk revision of products will be done.

### To schedule bulk inventory/price sync,

- Click on the Schedule Bulk Inventory/Price Sync button.
- · A success message will appear as highlighted below:

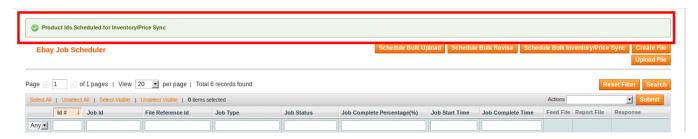

- · Click Create File button.
- You will be navigated to the page as shown below, on which you will see the status of the product file(s) created for bulk inventory/price sync.

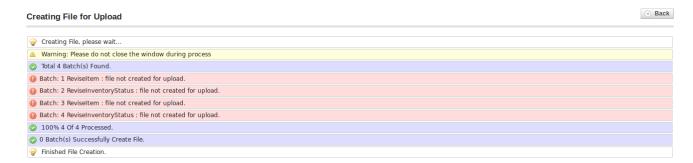

- Once it is done, click on the **Back** button.
- Now, the files get created and get saved in your system.
- Next, you need to click Upload File, and the job of 5 files(merged together) will be created and the
  request for the job upload will be sent on Ebay.
- Now, the job of 5 files will be listed on the same page as shown below.

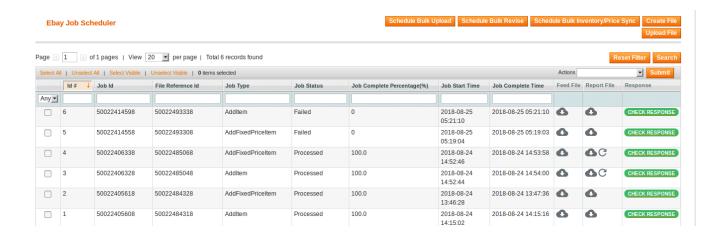

 Click the Upload File button and all the product jobs with Created status will be uploaded on Ebay and the bulk inventory/price sync will be done.

### To start the job (to start the process of sending product feeds),

- Select the jobs that you want to start. Starting it will begin the product creation on Ebay.
- Click drop-down from the Actions field.
- When the drop-down menu appears as shown below, click on **Start Job**.

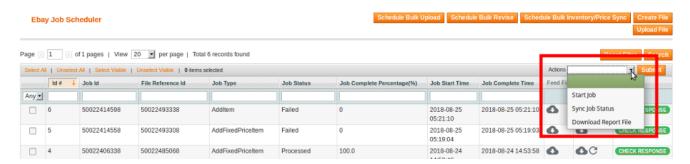

- · Click Submit button next to it.
- · A success message appears.

#### To Sync Job Status,

- Select the jobs for which you want to sync the status.
- Click drop-down from the **Actions** field.
- When the drop-down menu appears as shown below, click on Sync Job Status.

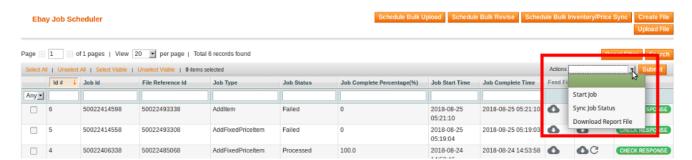

- · Click Submit button next to it.
- · A success message appears as:

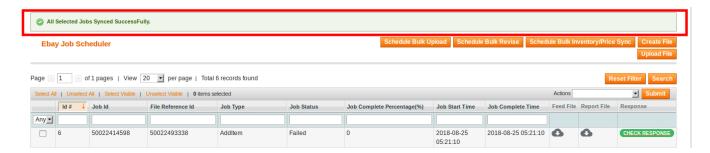

### To Download Report File,

- Select the jobs for which you want to download the report file.
- Click drop-down from the Actions field.
- When the drop-down menu appears as shown below, click on Download Report File.

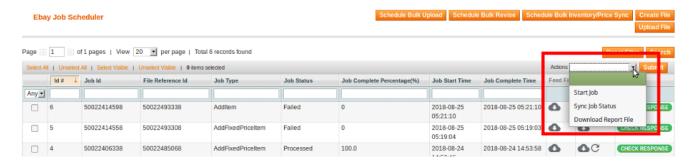

- · Click Submit button next to it.
- A success message appears as:

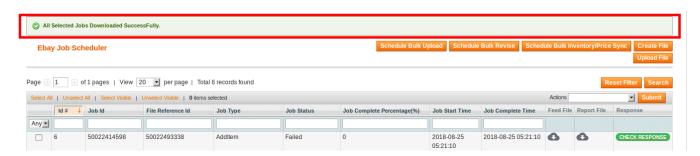

- Now you may see the download file button adjacent to the job for which you had applied to download the report file.
- You may download the report file.

### Processing of downloaded file

While uploading the jobs on Ebay, there is a status of the job that can be seen in the downloaded file. Similarly, there might be an error too. For both status or error to be reflected or seen on your Magento, you need to process the file. For that,

Click on the download file sign that you can see adjacent to the product for which you want to download

the file, under Report File.

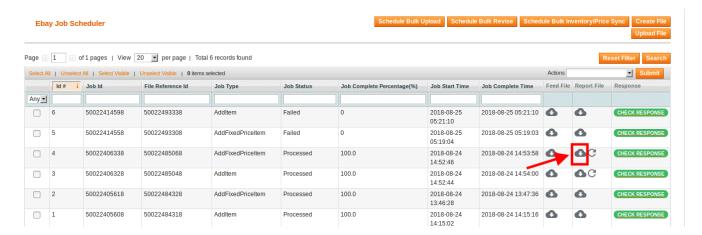

• Now click on the process button under the **Report File** section.

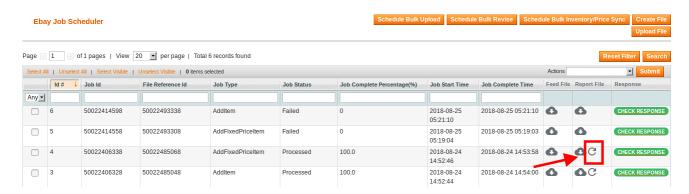

• The processing will be done and you will be able to see the status or error for the product jobs on the **Manage Product** page.

## 7. Manage Ebay orders

The Magento store owner can fetch the eBay new orders instantly from eBay to the store. The same order is generated for the store merchants to view the details and fulfill them easily in their native order processing system.

Note: Only the READY orders are imported to the store.

The admin has the access to the following features related to Orders:

- 1-View eBay Orders
- 2-View eBay Failed Orders

## 7.1. Fetch and view the order details

The user can fetch and view all the order details fetched from eBay.

### To fetch and view eBay Orders:

- 1. Go to the Magento Admin panel.
- 2. On the top navigation bar, move the cursor over the **Ebay** menu.

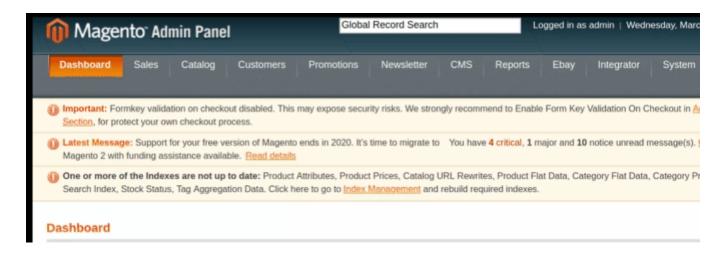

3. Point to the **Ebay Orders** menu. The menu appears as shown in the following figure:

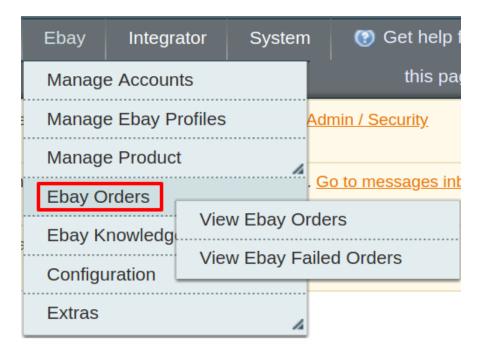

4. Click View Ebay Orders. The eBay Orders Details page appears.

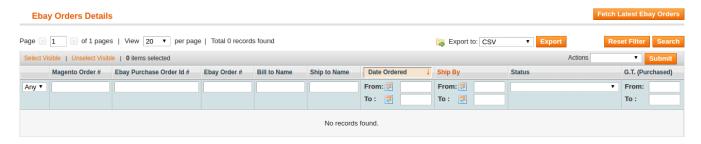

4. Click the **Fetch Latest Ebay Orders** button. If the order is imported successfully then, a new record is found in the Ebay **OrderDetails** table as shown in the above figure.

#### Notes:

- Orders are automatically imported through CRON in every 10 minutes.
- Whenever the latest orders are imported from Ebay, a Notification appears in the notification area of the Admin panel for those orders and they are Auto-Acknowledged as soon as they are imported into the Magento admin panel.
- If no **Order** is imported, then check the Failed order log on the **Failed** Ebay **Orders Import Log** page.
- Order are auto-rejected on Ebay in the following conditions:
  - When **Ebay Product SKU** does not exist in Magento.
  - When Product is Out of Stock in Magento.
  - When a product is disabled in Magento.

## 7.2. View Ebay Failed Orders

The users can view the list of failed eBay orders on the Failed Ebay Orders Import Log page. In the following conditions, Orders are not imported from eBay:

- If any product in the eBay Order is Out of Stock in Magento.
- If any product in the eBay Order is disabled in Magento.
- If any Product does not exist in Magento or is deleted from Magneto after uploading to eBay.
- If the selected Payment Method in **Ebay System Configuration Setting** is not available in Magento.

### To view eBay failed Orders:

- 1. Go to the Magento Admin panel.
- 2. On the top navigation bar, move the cursor over the **Ebay** menu.

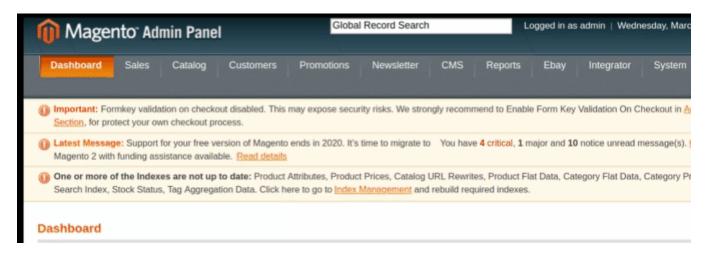

3. Point to the **Ebay Orders** menu. The menu appears as shown in the following figure:

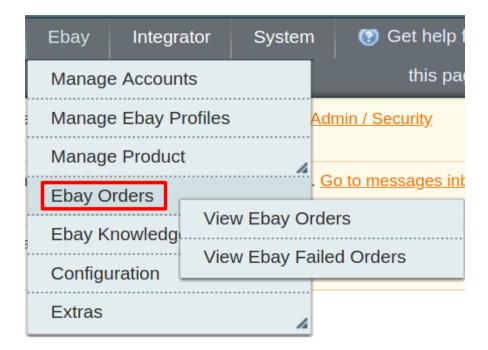

4. Click View Ebay Failed Orders. The Failed eBay Orders Import Log page appears.

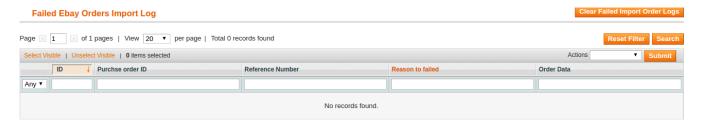

This page displays the failed orders with the order id and the reason for the failure.

## 8. Ebay extras

The Ebay Integration for Magento extension is a one-stop integration, which establishes a synchronization of inventory, price, other details for product creation and its management between the Magento 1 store and Ebay with the help of Crons.

The user can view the following details:

- 1-Ebay Cron Details
- 2-Cron Status

# 8.1. Ebay Cron details

The Ebay Cron Details page displays all the Cron details scheduled in eBay.

To view the eBay Cron details:

- 1. Go to the Magento Admin panel.
- 2. On the top navigation bar, move the cursor over the eBay menu.

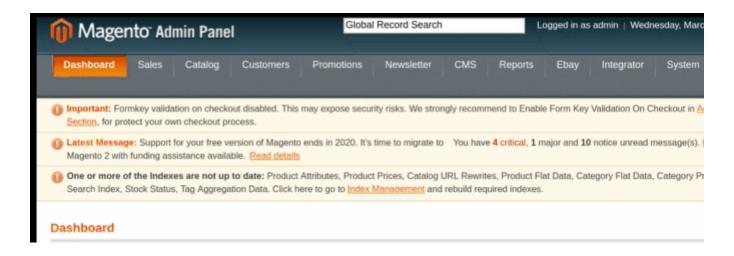

### 3. Click Extras and then on eBay Crons:

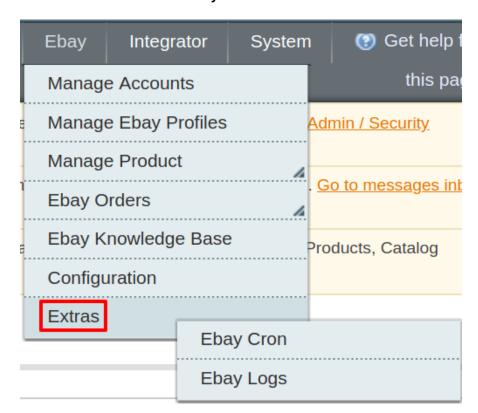

## The **Ebay Cron Details** page appears as shown in the following figure:

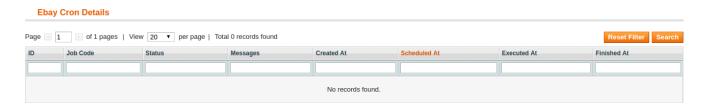

All the crons are listed here.

## 8.2. eBay Logs

The **Ebay Logs** page displays all the **Log Details** in eBay.

## To view the eBay Log details:

- 1. Go to the Magento Admin panel.
- 2. On the top navigation bar, move the cursor over the eBay menu.

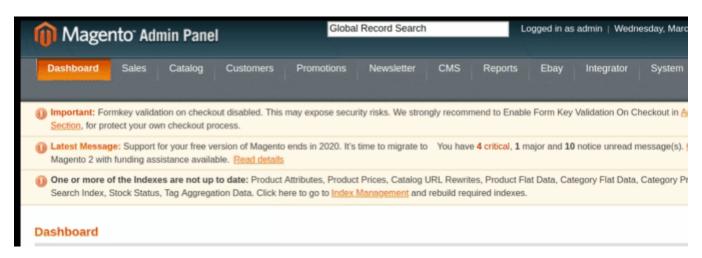

3. Click Extras and then on eBay Logs:

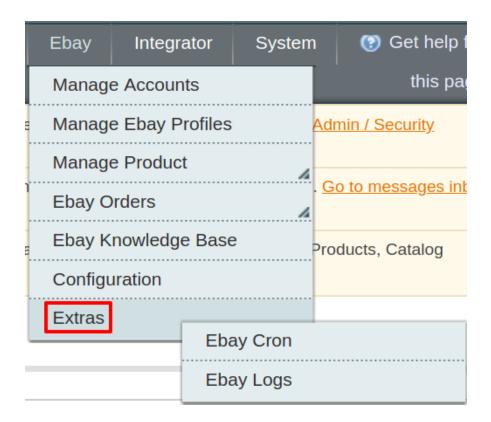

The **Ebay Log Details** page appears as shown in the following figure:

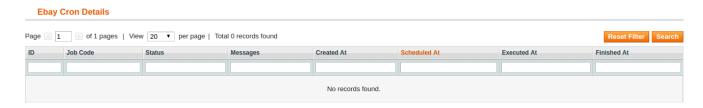

All the Logs are listed here.

# 9. Ebay Knowledge Base

This page displays a knowledge base link to view and understand the working of the extension properly and get the clarifications on **Ebay Integration for Magento**.

To view the eBay Knowledge Base:

- 1. Go to the Magento Admin panel.
- 2. On the top navigation bar, move the cursor over the eBay menu.

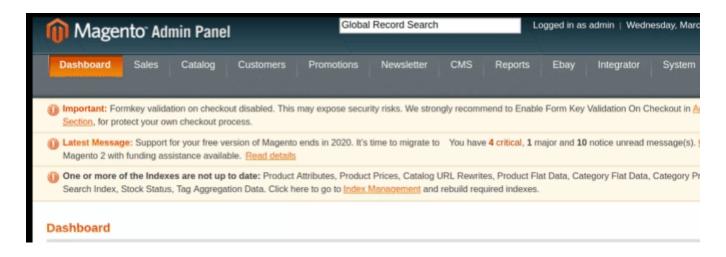

## 3. Click eBay Knowledge Base.

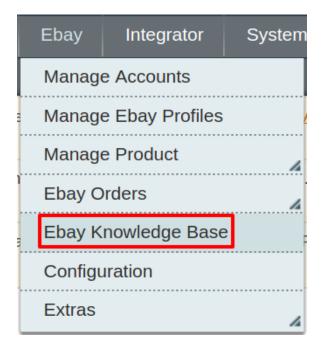

The page appears as shown in the following figure:

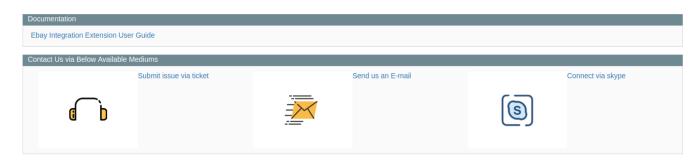

Ebay Integration for Magento-User Guide